## **Chapter 11. Presentation mode**

To start **Presentation mode** you need to **connect your iPad to an external screen or projector**. This can be accomplished via:

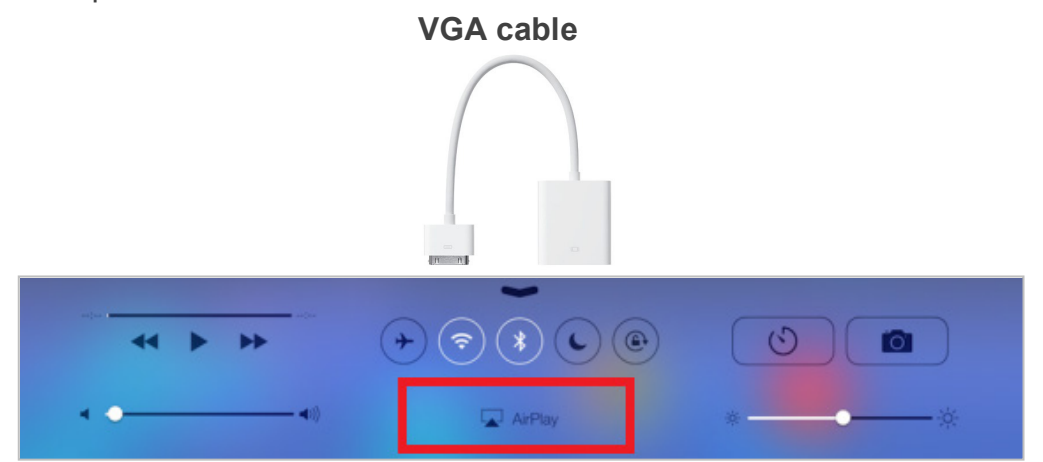

Once iPad is connected to an external screen, open any document in PDF Expert to enable **Presentation mode.**

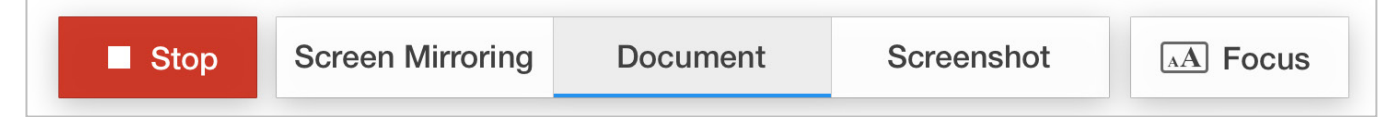

In Presentation mode you can enable **Screen Mirroring**, **Document**, **Screenshot** mode and use a **Focus** tool.

- **Screen Mirroring** is selected by default. In this mode the external screen displays the exact copy of the iPad screen. Your audience will see all toolbars, popup messages and menus during the presentation.
- **Document** mode shows document and annotations to the audience, while you can see and use all toolbars and popups.
- **Screenshot** mode shows the last page of your presentation to the audience. You can switch to another file or navigate to another page of your presentation while there is a static picture on the external screen. Once you've switched to the right part of the presentation, make sure to tap **Screen Mirroring** or **Document** to continue.
- **Focus** tool helps your audience pay attention to one specific element of your PDF presentation. Just tap **Focus** and circle the element to highlight it.